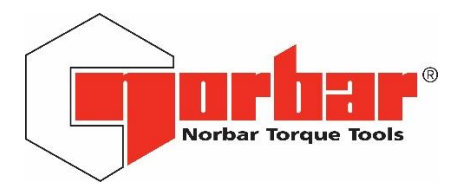

## Software Updater

Follow the below steps to update your TruCheck™ 2 or TruCheck™ 2 Plus

- 1. Power down the TruCheck
- 2. Press and Hold RESET Button (TruCheck™ 2 Plus) or ZERO Button (TruCheck™ 2)
- 3. Connect USB from PC to the TruCheck™
- 4. Display should show 'BOOT' Release Button
- 5. Run 'Software Updater TC vX.X.X.exe' PC Program (X.X.X being the current version)
- 6. Select Serial Port (Choose correct COM port from drop down list)
- 7. Select File (Browse to Hex file 'TruCheck2 vX.X.X.hex'; X.X.X being the current version)
- 8. Press 'Send File' (wait a few seconds then progress bar will start to move)
- 9. TruCheck will Restart after Upload
- 10. Check S/W version in Version screen on TruCheck™